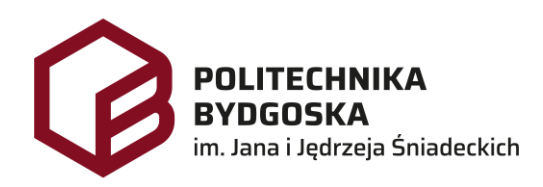

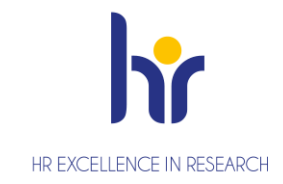

# Archiwum Prac Dyplomowych Instrukcja dla studentów

Wersja 7 Tomasz Prus Data 04.04.2024

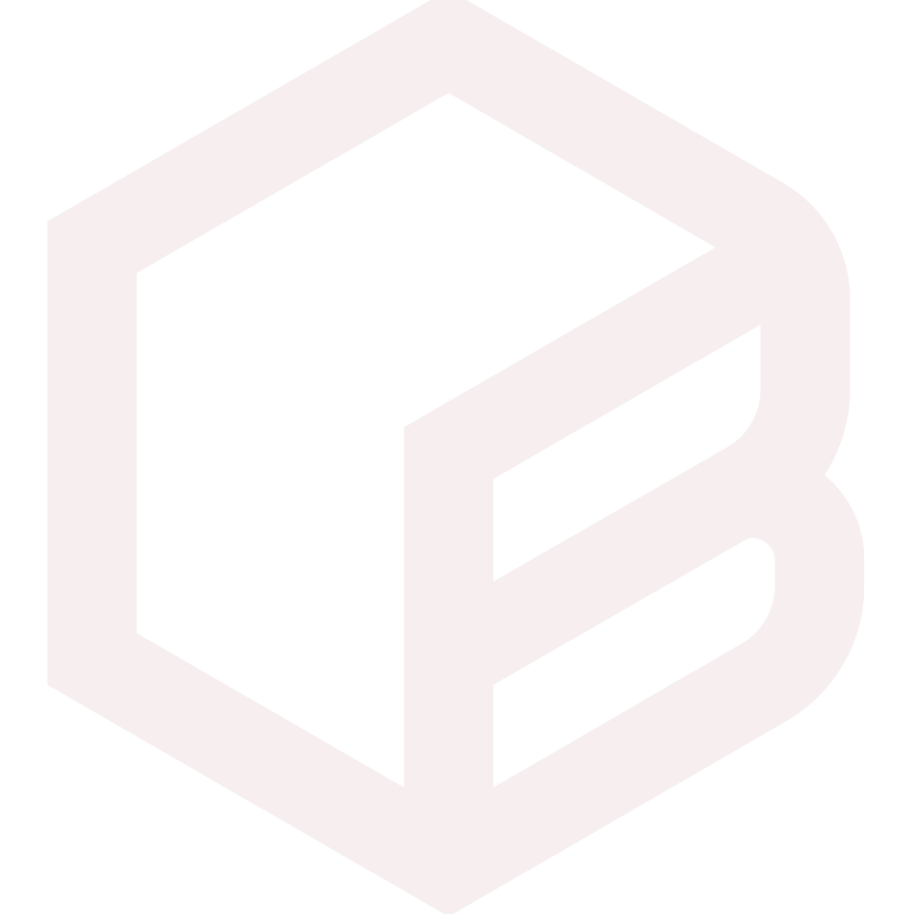

### **Archiwizacja pracy w APD**

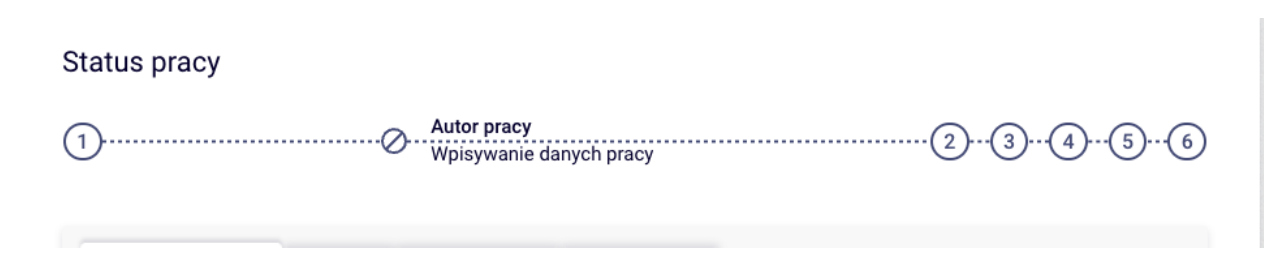

- *1. Krok w APD – Pracownik Biura Dyplomowania, Student*
- *2. Krok w APD – Student*
- *3. Krok w APD – Promotor*
- *4. Krok w APD – Promotor, Recenzent*
- *5. Krok w APD – Promotor*
- *6. Krok w APD – Pracownik Biura Dyplomowania*

# **Zarządzenia**

- *1. Zarządzenie nr Z.38.2018.2019 z dnia 2019-02-28 - w sprawie: wprowadzenia obowiązku sprawdzania pisemnych prac dyplomowych studentów studiów I i II stopnia z wykorzystaniem Jednolitego Systemu Antyplagiatowego (JSA)*
- *2. Zarządzenie Nr Z.114.2022.2023 Rektora PBŚ z dnia 10 maja 2023 r. w sprawie przebiegu procesu dyplomowania studentów oraz archiwizacji prac dyplomowych w systemie Archiwum prac Dyplomowych*

#### *Logowanie do APD*

Archiwum Prac Dyplomowych Politechniki Bydgoskiej znajduje się na stronie internetowej pod adresem[: https://apd.pbs.edu.pl](https://apd.pbs.edu.pl/)

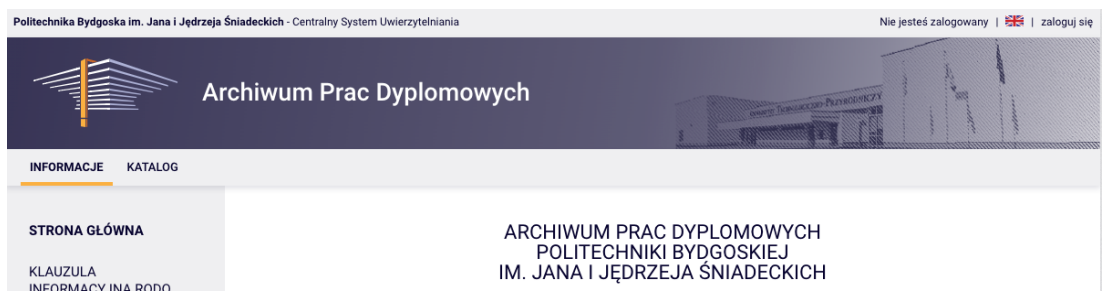

Należy kliknąć w prawym górnym rogu *zaloguj się*.

Po kliknięciu pojawi się strona Centralnego Systemu Uwierzytelniania PBŚ - należy podać *login* i *hasło* a następnie kliknąć *Zaloguj się*

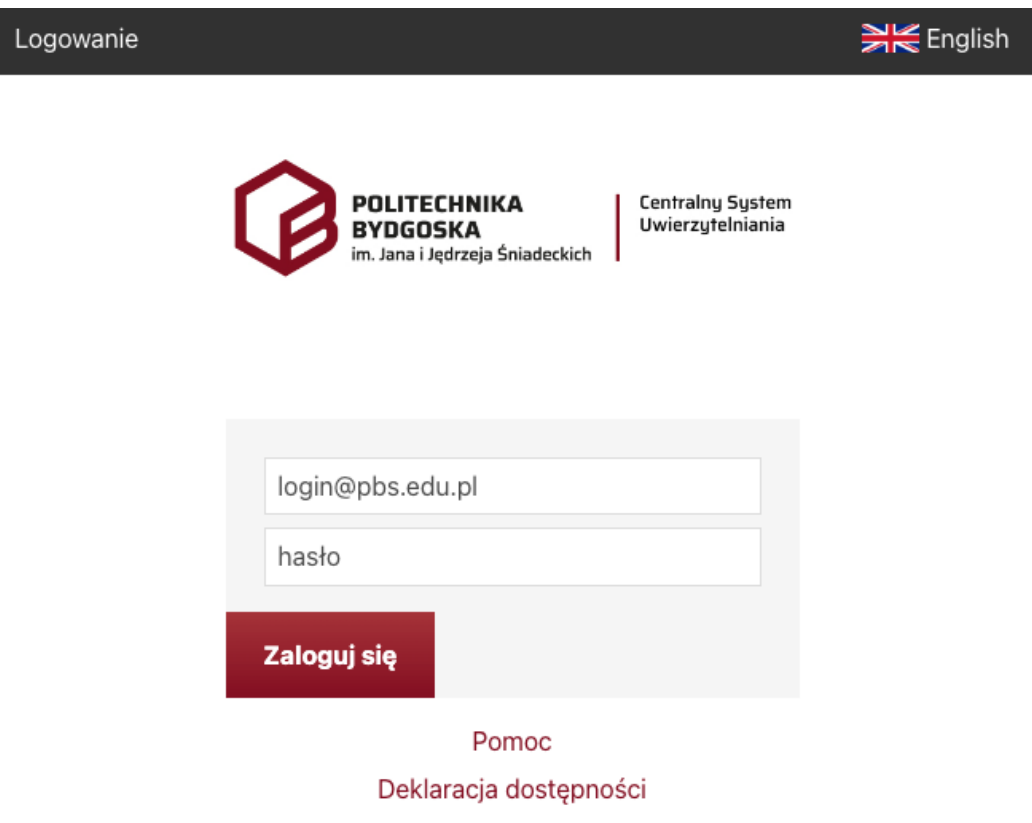

#### *Wylogowanie*

Aby po skończonej pracy wylogować się z systemu, należy kliknąć w znajdujący się w prawym górnym rogu strony odnośnik *wyloguj się***.**

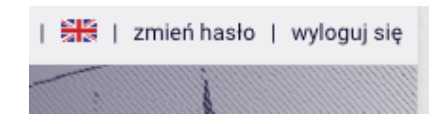

#### *Moje prace i zadania*

Strona *MOJE APD* zawiera podgląd *czekających na Ciebie zadań, Twoich prac.* Po stronie lewej znajduje się lista prac, po prawej stronie znajdują się zadania do wykonania.

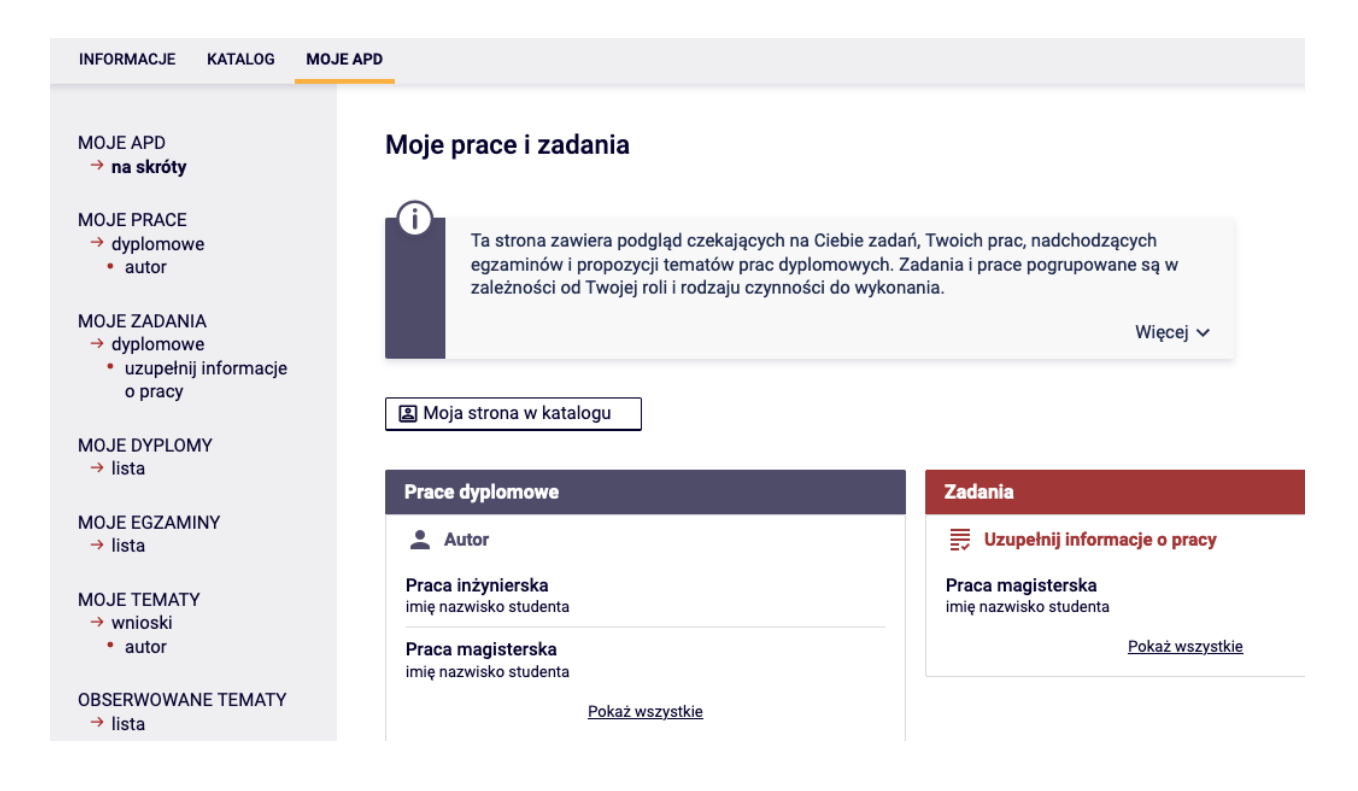

### *Wpisywanie danych pracy*

Należy kliknąć na tytuł pracy znajdujący się przy zadaniu *Uzupełnij informacje o pracy*. Pojawi się strona edycji informacji o pracy należy uzupełnić odpowiednie pola *Streszczenie, Słowa kluczowe*. Po uzupełnieniu należy zapisać dane klikając przycisk *Zapisz dane pracy*.

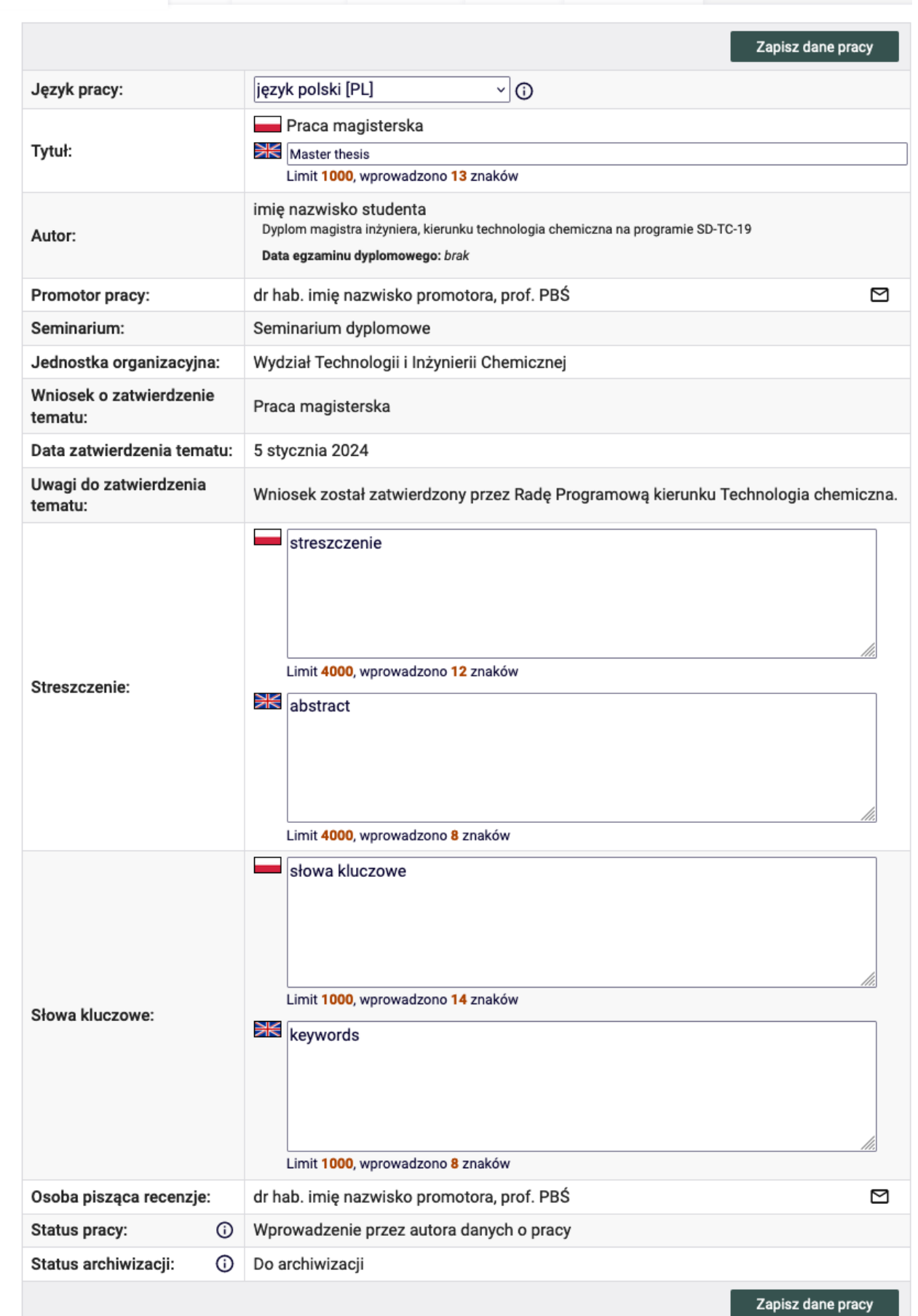

Al. Prof. S. Kaliskiego 7, 85 tel. +48 500 271 923, e-mail: Tomasz.Prus@pbs.edu.pl

Informacje o pracy

Pliki

Antyplagiat

Recenzenci

Recenzje

Historia zmian

Następnie należy zapoznać się i zaakceptować oświadczenie autora pracy poprzez kliknięcie przycisk *Zatwierdź*.

#### Oświadczam, że: - przedstawioną do obrony pracę dyplomową w całości napisałem/łam samodzielnie i poza niezbędnymi konsultacjami z Promotorem nie zlecałem/łam jej napisania ani nie odpisywałem/łam żadnej jej części od innych autorów, - treść pracy, której jestem autorem nie narusza praw autorskich w rozumieniu ustawy z dnia 4 lutego 1994 r. o prawie autorskim i prawach pokrewnych (Dz. U. z 2018 r. poz. 1191 tj. ze zmianami) oraz nie zawiera danych, materiałów i informacji, których publikacja nie jest prawnie dozwolona, - jestem świadomy/a, że przywłaszczenie sobie autorstwa lub wprowadzenie w błąd co do autorstwa całości lub części cudzego utworu stanowi przesłankę do odmowy nadania tytułu zawodowego i wydania dyplomu, a także do wznowienia zakończonego postępowania w sprawie nadania tytułu zawodowego i wydania dyplomu, -zostałem poinformowany, iż zgodnie z art. 15a ustawy o prawie autorskim i prawach pokrewnych Uczelni przysługuje pierwszeństwo w opublikowaniu pracy dyplomowej studenta w terminie 6 miesięcy od dnia jej obrony. Oświadczam, że udzielam Uczelni nieodpłatnej, nieograniczonej terytorialnie i czasowo licencji niewyłącznej: - do rozpowszechniania mojej pracy dyplomowej poprzez jej umieszczanie i przechowywanie, w wersji elektronicznej, w zbiorach systemu Archiwum Prac Dyplomowych Uczelni, - do rozpowszechniania mojej pracy dyplomowej poprzez umieszczenie jej, w wersji elektronicznej, w Ogólnopolskim Repozytorium Pisemnych Prac Dyplomowych i udostępnianie jej podmiotom uprawnionym do korzystania z jego zasobów. - do rozpowszechniania mojej pracy dyplomowej poprzez jej publiczne udostępnianie na potrzeby naukowo- badawcze lub dydaktyczne w taki sposób, aby każdy mógł mieć do niego dostęp w miejscu i w czasie przez siebie wybranym. Zatwierdź

*Przejście z kroku 1 do kroku 2*

Należy kliknąć przycisk *Przejdź do dodawania plików*.

# **Przesyłanie plików z pracą**

Na stronie pracy należy kliknąć w odnośnik *Dodaj pliki*

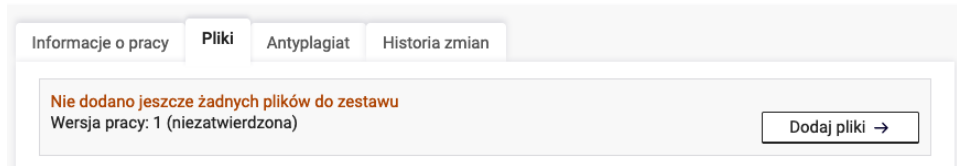

Student wgrywa właściwy plik pracą wybierając rodzaj *Praca*, plik w formacie **PDF** o wielkości **nie przekraczającej 15 MB**, nazwa pliku z pracą zostanie automatycznie zmieniona Przykład nazwy: **PD\_29064\_1\_SD-TC-19\_1234567.pdf**

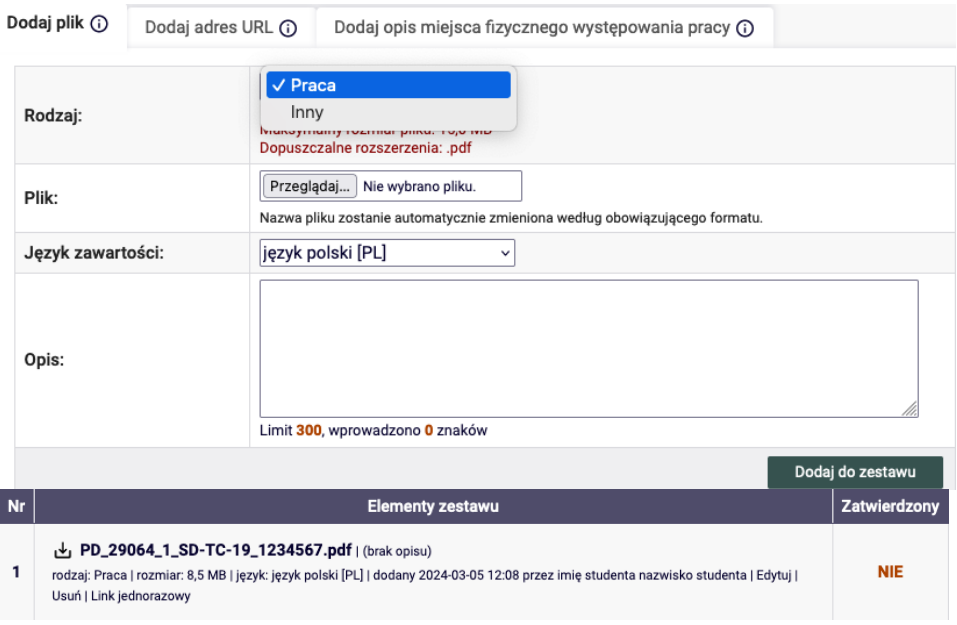

#### *Przejście z kroku 2 do kroku 3*

Należy kliknąć przycisk *Przekaż do zatwierdzenia przez promotora*.